## **инструкция по монтажу и эксплуатации IQ THERMOSTAT SMART HEAT wi-fi**

# **IMMATT**

#### 1. НАЗНАЧЕНИЕ IQ THERMOSTAT SMART HEAT Wi-Fi МОДЕЛЬ: ES49W

Благодарим вас за покупку самого современного интеллектуального терморегулятора с цветным сенсорным дисплеем последнего поколения TFT.

IQ THERMOSTAT SMART HEAT Wi-Fi предназначен для ручного, автоматического/программируемого поддержания установленной пользователем температуры в помещениях, оборудованных системами электрического обогрева «теплый пол» с использованием выносного или встроенного датчика температуры. Функция Wi-Fi позволяет контролировать, задавать, программировать и управлять всеми необходимыми параметрами через мобильное приложение VALLEY TECH. А также интегрировать системы «теплых полов»/ устройства управления в облачные сервисы для умного дома от TUYA - SMART LIFE.

Добавьте ваши IQ THERMOSTAT SMART HEAT Wi-Fi на платформу для умного дома SMART LIFE. Для управления голосовым помощником АЛИСА от ЯНДЕКС необходимо добавить SMART LIFE в приложение УМНЫЙ ДОМ от ЯНДЕКС (см. стр. 14).

IQ THERMOSTAT SMART HEAT Wi-Fi совместим с большинством рамок для электрических розеток и выключателей, имеющих внутренний размер 55 \* 55 мм.

### 2. ТЕХНИЧЕСКИЕ ХАРАКТЕРИСТИКИ

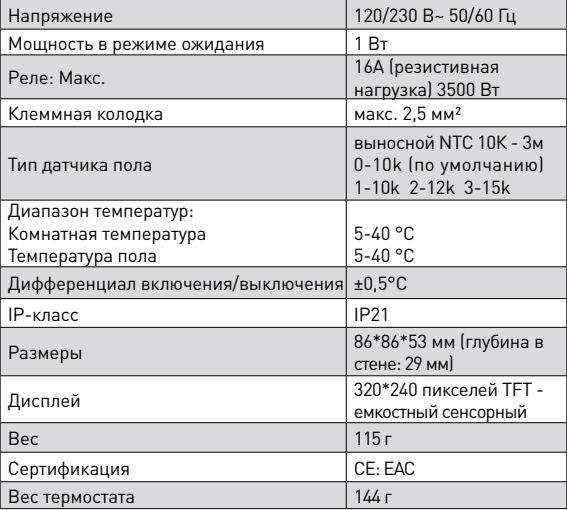

Комплект поставки: Терморегулятор в сборе с рамкой — 1 шт.

Датчик температуры пола — 1шт.

Крепежные винты — 2 шт.

Инструкция пользователя — 1шт.

#### 3. ГАБАРИТНЫЕ РАЗМЕРЫ

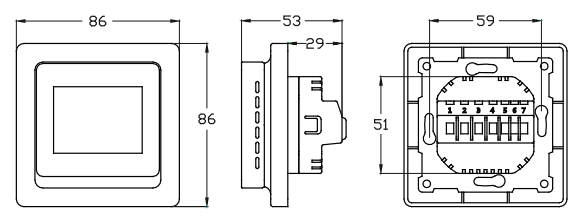

#### 4. УСТАНОВКА ДАТЧИКА ТЕМПЕРАТУРЫ NTC 10K

Монтаж выносного датчика температуры пола производится одновременно с установкой системы «теплый пол». Установите датчик температуры внутри гофрированной трубы и заглушите свободный конец трубы (не подключаемый к терморегулятору) для предотвращения попадания раствора или клея. Например, латунной заглушкой, входящей в комплект поставки для «теплого пола» IQ FLOOR или пластиковой заглушкой, входящий в комплект поставки «теплого пола» CLIMATIQ. Заглушенный конец гофрированной трубы расположите по центру между двумя соседними витками греющего кабеля, но не далее 50 см от стены. Сделайте штробу 20×20 мм от места установки до монтажной коробки и подведите гофрированную трубу с датчиком NTC 10K к монтажной коробке. Избегайте 90º углов при монтаже гофрированной трубы. Для наиболее точного измерения температуры поверхности пола, разместите заглушенный конец гофрированной трубы как можно ближе к облицовочному покрытию пола .

#### 5. УСТАНОВКА ТЕРМОРЕГУЛЯТОРА

Терморегулятор располагается на стене. Высота установки: 1,2-1,5 м. от поверхности пола. Избегайте попадания прямых солнечных лучей на терморегулятор. Не устанавливайте терморегулятор внутри помещений с повышенной влажностью. Если система «теплый пол» находится в ванной комнате, терморегулятор выносится из помещения и устанавливается, например, рядом с клавишами включения/ выключения света. Подготовьте отверстие диаметром 68 мм и глубиной 68 мм в ранее определенном месте установки терморегулятора. Затем установите в отверстие монтажную коробку/подрозетник и закрепите ее. Подведите питающие провода, концы нагревательной секции «теплый пол» и датчика температуры пола к монтажной коробке в гофрированных трубках. Присоедините провода к клеммам терморегулятора согласно схеме подключения, расположенной на тыльной стороне терморегулятора. Закрепите терморегулятор в монтажной коробке.

Пользуйтесь услугами только квалифицированных электриков! Соблюдайте правила СНиП и ПУЭ. Помните, что неправильное подключение может привести к выходу из строя терморегулятора, датчика температуры пола и нагревательной секции «теплый пол».

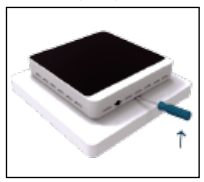

1. Вставьте подходящую отвертку с плоским шлицем в пустой слот нижней части рамки, которая соприкасается с лицевой панелью терморегулятора. Подденьте вверх лицевую панель отверткой, а затем руками отсоедините лицевую панель от рамки терморегулятора.

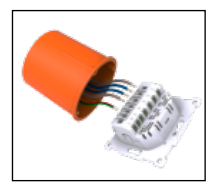

2. Подключите провода, согласно схеме L: Фаза питающего провода N: Нейтраль питающего провода S/L-N: Резистивный кабель, макс.16А / 3500 Вт NTC: Выносной датчик пола. Для объединения заземления используйте специальный клеммник/колодку

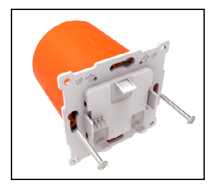

3. Закрепите терморегулятор к монтажной коробке, используя винты, входящие в комплект поставки

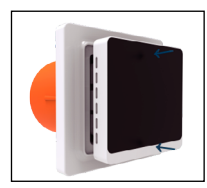

4. Подсоедините лицевую панель, совместив ее с задней частью терморегулятора. Используйте рамку и прокладку, входящую в комплект поставки или воспользуйтесь подходящими рамками сторонних производителей. Заранее убедитесь, что терморегулятор совместим с выбранной рамкой. Аккуратно надавите пальцами по периметру

лицевой панели до характерного щелчка. Избегайте чрезмерных физических усилий и не надавливайте на дисплей терморегулятора, поскольку это может привести к поломке матрицы дисплея.

### $\blacksquare$  6. МАСТЕР ЗАПУСКА

При первом включении или после сброса настроек в заводское положение, терморегулятор предложит вам установить язык, местоположение, время/дату, а также выбрать необходимый датчик, определить цену за кВт и выбрать нагрузку Вт. При подключении через приложение VALLEY TECH, терморегулятор автоматически проведет вас через необходимый процесс.

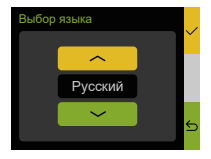

#### Выбор языка:

Нажмите  $\wedge$  /  $\vee$  , чтобы выбрать язык, затем нажмите √ для подтверждения: English, Deutsch, Español, Polskie, Nederlands, Pусский, Français.

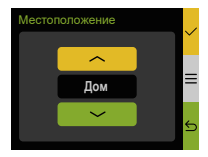

#### Местоположение:

Нажмите  $\land$  /  $\lor$ , чтобы выбрать «Дом» или «Офис», затем нажмите √ для подтверждения:

Согласно выбранному режиму ДОМ/ОФИС у вас появится возможность запрограммировать разное количество временных интервалов для каждого дня недели

ДОМ: 4 временных отрезка: утро / день / вечер / ночь. ОФИС: 2 временных отрезка: день / вечер.

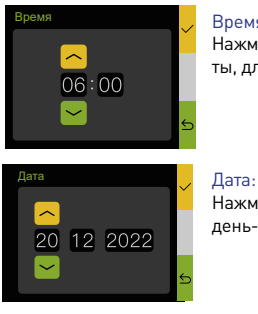

#### Время:

Нажмите  $\wedge$ / $\vee$ , чтобы выставить часы-минуты, для подтверждения нажмите √.

Нажмите  $\wedge$ / У, чтобы выбрать необходимый день-месяц-год, затем нажмите √.

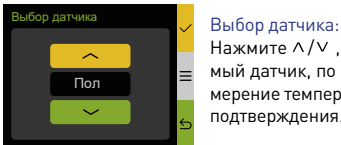

Нажмите  $\wedge / \vee$ . чтобы выбрать необходимый датчик, по которому будет вестись измерение температуры, затем нажмите √ для подтверждения.

Помните, что при использовании системы электрообогрева теплый пол, необходимо выбрать ВЫНОСНОЙ ДАТЧИК ПОЛА ( заводская установка).

Выносной датчик пола /ПОЛ/ (по умолчанию): Измерение температуры пола

Встроенный / комнатный датчик /ВОЗДУХ/: Измерение температуры внутри комнаты. Режим необходим, когда система электрообогрева используется в качестве основной системы отопления.

Оба датчика /ОБА/: Комбинация встроенного и выносного датчика пола с ограничением температуры по выносному датчику пола. Используйте режим при обогреве деревянных напольных покрытий.

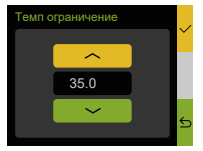

#### Температурное ограничение:

Нажмите  $\wedge$  / $\vee$ , чтобы выбрать максимально допустимую температуру, затем нажмите √ для подтверждения.

Предустановленная заводская настройка для обогрева поверхностей с высокой

теплопроводностью: керамическая плитка, керамогранит, мрамор и т $n + 35$ °С.

Для обогрева поверхностей с низкой теплопроводностью: ламинат, паркетная доска, кварц-винил и т.п., измените значение до + 28ºС. А также воспользуйтесь рекомендациями производителей напольных покрытий.

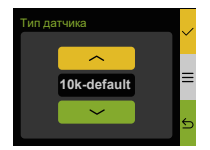

#### Модель (тип) датчика:

Нажмите  $\wedge / \vee$ . чтобы выбрать тип выносного датчика пола, затем нажмите √ для подтверждения.

 $H$ ажмите  $\equiv$ . чтобы просмотреть параметры каждого типа датчика.

Воспользуйтесь данным пунктом, когда используете терморегулятор с выносными датчиками сторонних производителей, чтобы выбрать необходимый параметр сопротивления выносного датчика пола.

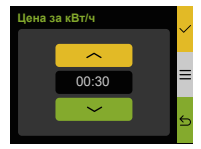

#### Цена за кВт/ч:

Нажмите  $\wedge$ / , чтобы выбрать цену за 1 кВт/ч в соответствии с вашим тарифом, затем нажмите √ для подтверждения.

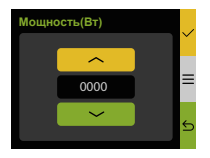

#### Мощность (Вт):

Нажмите  $\wedge$ / $\vee$ , чтобы внести мощность (Вт) вашей системы электрообогрева, затем нажмите √ для подтверждения.

Вы можете подключить IQ THERMOSTAT SMART HEAT Wi-Fi через собственное мобильное приложение VALLEY TECH или использовать приложение SMART LIFE для управления теплыми полами в составе умного дома или последующей интеграции в приложение УМНЫЙ ДОМ от Яндекс.

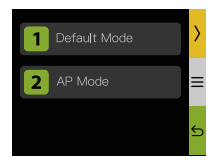

Выберите пункт 1 (1 Default mode)

#### ДЛЯ УПРАВЛЕНИЯ ТЕПЛЫМИ ПОЛАМИ ЧЕРЕЗ СОБСТВЕННОЕ МОБИЛЬНОЕ ПРИЛОЖЕНИЕ:

1. Установите и зарегистрируйтесь в мобильном приложении VALL EY TECH

2. Добавьте терморегулятор в мобильное приложение VALLEY TECH. Для этого войдите на домашнюю станицу приложения (значок «дом» в левом нижнем углу) и нажмите кнопку «+» в правом верхнем углу. Поиск устройства произойдет автоматически, вам будет предложено действие по добавлению терморегулятора.

Ваш смартфон должен быть подключен к сети WiFi, а BLUETOOTH канал должен быть включен. Выберите сеть WiFi и введите пароль, дождитесь подключения. Не используйте подключение через VPN, а также 5G и сигнал отличный от 2,4G. Вы можете добавить несколько устройств, делая процедуру добавления последовательно. Убедитесь, что значок Wi-Fi на дисплее терморегулятора мигает быстро. Если этого не происходит, зайдите через дисплей терморегулятора в раздел «Wi-Fi настройки» и нажмите пункт 1 Default mode. Значок Wi-Fi начнет мигать быстро, ваш терморегулятор готов к подключению.

Если ваше устройство не было обнаружено автоматически, добавьте терморегулятор вручную, для этого нажмите в приложении на иконку от модели ES49W и проследуйте необходимым инструкциям.

3. Ваше устройство готово к управлению.

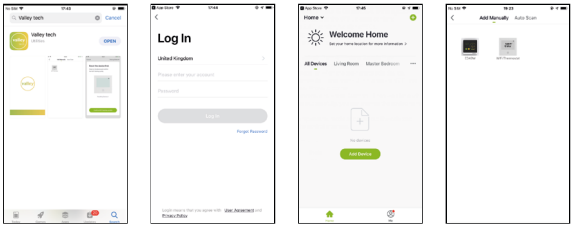

1. Загрузите «Valley tech» из магазина приложений App Store/Google Play.

2. Зарегистрируйтесь и войдите в систему, используя адрес электронной почты в приложении.

3. Нажмите [Добавить устройство] или [+] в правом верхнем углу, чтобы добавить устройство.

4. Нажмите ES49W.

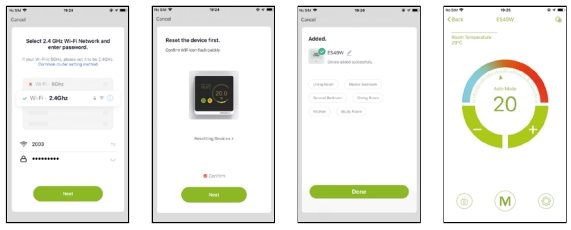

- 5. Введите пароль Wi-Fi и нажмите [Далее].
- 6. Убедитесь, что значок Wi-Fi на дисплее терморегулятора быстро мигает, затем нажмите [Далее].

7. После успешного добавления термостата измените имя устройства и нажмите «Готово».

8. Вы можете установить температуру, выбрать нужный режим и изменять все необходимые параметры через мобильное приложение.

#### ДЛЯ ПОДКЛЮЧЕНИЯ ТЕРМОРЕГУЛЯТОРА К ГОЛОСОВОМУ ПОМОЩНИКУ АЛИСА ОТ ЯНДЕКС

1. Установите и зарегистрируйтесь в мобильном приложении SMART LIFE\*

2. Добавьте терморегулятор в мобильное приложение SMART LIFE Для этого войдите на домашнюю станицу приложения (значок «дом» в левом нижнем углу) и нажмите кнопку «+» в правом верхнем углу. Поиск устройства произойдет автоматически, вам будет предложено действие по добавлению терморегулятора.

Ваш смартфон должен быть подключен к сети Wi-Fi, а BLUETOOTH канал должен быть включен. Выберите сеть Wi-Fi и введите пароль, дождитесь подключения. Не используйте подключение через VPN, а также 5G и сигнал отличный от 2,4G. Вы можете добавить несколько устройств, делая процедуру добавления последовательно.

\* Так же вы можете управлять терморегулятором через систему глобального умного дома от TUYA - SMART LIFE.

Убедитесь, что значок Wi-Fi на дисплее терморегулятора мигает быстро. Если этого не происходит, зайдите через дисплей терморегулятора в раздел «Wi-Fi настройки» и нажмите пункт 1 Default mode. Значок Wi-Fi начнет мигать быстро, ваш терморегулятор готов к подключению.

Если ваше устройство не было обнаружено автоматически,

добавьте терморегулятор вручную, для этого выберите в приложении пункт подменю – мелкая бытовая техника и нажмите на иконку Wi-Fi термостат. Проследуйте необходимым инструкциям.

3. Установите мобильное приложение УМНЫЙ ДОМ от Яндекс. Пройдите необходимую регистрацию.

4. Интегрируйте SMART LIFE в УМНЫЙ ДОМ. Для этого нажмите «+» в правом верхнем углу приложения УМНЫЙ ДОМ, выберите добавить устройство умного дома, далее выберите приложение SMART LIFE – привязать к Яндексу.

5. Пройдите необходимые пункты авторизации. Разместите терморегулятор в нужную комнату. Завершите действия, предлагаемые приложением УМНЫЙ ДОМ. Ваше устройство готово к голосовому управлению.

#### ОБОЗНАЧЕНИЯ НА ДИСПЛЕЕ ТЕРМОРЕГУЛЯТОРА:

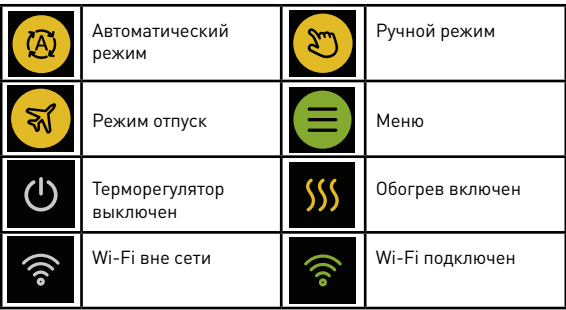

#### СТРУКТУРА МЕНЮ:

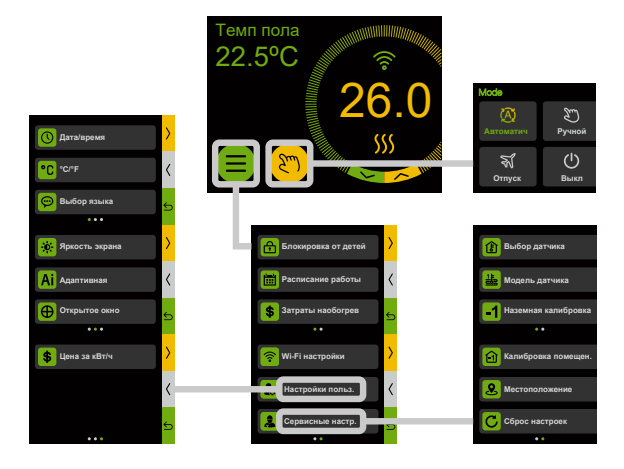

#### 7. ОБЩИЕ ОПЕРАЦИИ

Если ваш терморегулятор снабжен функцией Wi-Fi, то вы можете задавать все необходимые параметры через мобильные приложения SMART LIFF / VALLEY TECH.

#### 1. Установка температуры

Нажмите  $\wedge/\vee$ , постоянно отображается под значением температуры на главном экране, чтобы войти в «Установка температуры»

Нажмите  $\wedge$ / $\vee$ , чтобы выбрать требуемую температуру, затем нажмите √ для подтверждения.

2. Для выбора режима работы нажмите на сенсорную иконку, отображаемую справа от постоянной иконки МЕНЮ. На экране отобразятся доступные режимы работы, а также иконка выключения терморегулятора. Нажав на нее вам будет предложено активировать режим антизамерзания – это функция нужна, чтобы активировать обогрев, даже при выключенном терморегуляторе, когда температура опустится ниже 5ºС.

Вы можете выбрать Автоматический, Ручной или режим Отпуск.

Ручной режим: терморегулятор будет поддерживать в постоянном режиме заданную температуру

Автоматический режим: терморегулятор будет работать в соответствии с запрограммированными индивидуальными событиями,

которые можно настроить при помощи следующих пунктов настоящей инструкции.

При работе терморегулятора в автоматическом режиме, вы так же можете настроить желаемую температуру в ручном режиме, нажав на / (постоянно отображается под значением температуры на главном экране). Желаемая температура будет поддерживаться до наступления следующего запрограммированного отрезка. После этого температура изменится в соответствии с запрограммированным событием.

Режим отпуск: терморегулятор всегда будет поддерживать выбранную температуру от +5 С до +15 С в экономичном режиме. Вы должны установить дату возвращения.

Когда ваш отпуск закончится, термостат перейдет в автоматический режим работы.

3. Войдите в меню, чтобы выбрать пункт - Блокировка от детей. Подтвердите действие и экран терморегулятора будет заблокирован.

Терморегулятор продолжит свою работу в соответствии с выбранным режимом работы. Для разблокировки, нажмите на дисплей и выполните предлагаемое действие – нажать на появившеюся иконку и удерживать в течении 5 секунд.

#### 4. Программирование / Расписание работы

В режиме AВТОМАТИЧЕСКИЙ, терморегулятор будет регулировать температуру в соответствии с заданным недельным расписанием.

Вы можете запрограммировать необходимое время включения и отключения системы электрообогрева и задавать нужную температуру для каждого дня недели отдельно или объединив необходимые дни вместе.

Согласно выбранному режиму ДОМ/ОФИС у вас появится возможность запрограммировать разное количество временных отрезков для каждого дня недели.

ДОМ: 4 временных отрезка: утро / день / вечер / ночь. ОФИС: 2 временных отрезка: день / вечер.

Нажмите на иконку меню и зайдите в режим – РАСПИСАНИЕ РАБОТЫ На дисплее отобразятся все запрограммированные события. Нажмите на и вам будет предложено выбрать расписание:

Осуществите выбор, адаптировав его под свой недельный график 7 — для программирования каждого дня недели независимо 5+1+1 — для общего программирования рабочей недели с возможностью индивидуального программирования выходных дней.

Подтвердите действие, чтобы перейти к выбору необходимого дня/ дней недели. При ранее выбранном режиме 7, вы можете объединять для программирования необходимые дни недели самостоятельно, например, Пн., Ср., и Сб.

Далее выберите необходимый временной отрезок, задайте время включения системы электрообогрева и желаемую температуру.

#### Пример расписания работы

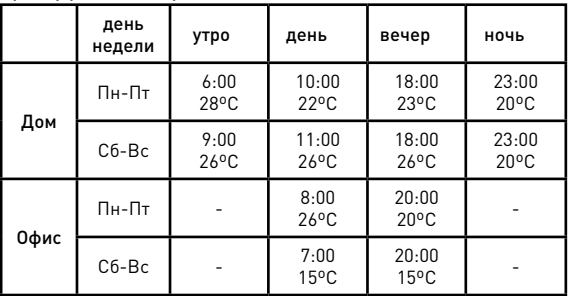

#### 5. Цена за кВт/ч

Узнайте потребление электроэнергии для вашей системы теплого пола.

Установите цену [Настройки пользователя -> Цена за кВтч].

1) Нажмите [значок меню], чтобы войти в «меню» на главном экране. 2) Нажмите [Затраты на обогрев], чтобы узнать потребление энергии и цену.

#### 6. Wi-Fi-соединение

Следуйте рекомендациям настоящей инструкции, чтобы подключить WiFi.

- 7. Настройки пользователя
- А. Время/Дата

Когда термостат находится в режиме ожидания, время и дата отображаются в нижней части экрана.

После успешного подключения Wi-Fi к Интернету, терморегулятор будет периодически калибровать местное время и дату из облачного сервера.

- Нажмите [значок меню], чтобы войти в «меню» на главном экране.
- Нажмите </>, чтобы перейти к следующему пункту.
- Выберите пункт [Настройки пользователя].
- Выберите пункт [Время/Дата]
- $-$  Нажмите  $\wedge$  / $\vee$ , чтобы выбрать параметры, затем нажмите  $\vee$ .

## В. °С/°F

Ваш терморегулятор поддерживает переключение между градусами Фаренгейта и Цельсия.

- Нажмите [значок меню], чтобы войти в «меню» на главном экране.
- Нажмите </>, чтобы перейти к следующему пункту.
- Выберите пункт [Настройки пользователя]
- Выберите пункт [°С/°F]

- Нажмите  $\wedge/\vee$ , чтобы выбрать °С или °F, затем нажмите  $\vee$  для подтверждения.

### С. Выбор языка

Эта опция позволяет изменить язык, отображаемый на дисплее терморегулятора: английский (по умолчанию), немецкий, испанский, польский, нидерландский, русский, французский.

- Нажмите [значок меню], чтобы войти в «меню» на главном экране.
- Нажмите </>, чтобы перейти к следующему пункту.
- Выберите пункт [Настройки пользователя].
- Выберите пункт [Выбор языка].

- Нажмите  $\wedge$  /  $\vee$ , чтобы выбрать язык, затем нажмите  $\vee$  для подтверждения.

#### D. Яркость экрана в режиме ожидания

Выбирайте разную яркость в режиме ожидания для разных случаев. Если вы запрограммировали терморегулятор и используете Автоматический режим работы, то при наступлении временного отрезка Ночь, дисплей терморегулятора автоматически выключается.

- Нажмите [значок меню], чтобы войти в «меню» на главном экране.
- Нажмите </>, чтобы перейти к следующему пункту.
- Выберите пункт [Настройки пользователя]
- Выберите пункт [Яркость]

- Нажмите  $\Lambda / \nu$  для выбора параметров яркости от 0 (тише) до 8 (ярче), затем нажмите √ для подтверждения.

#### Е. Адаптивная

Если адаптивная функция включена, то в помещении будет достигнута заданная температура к началу программируемого события. Всего через несколько дней адаптивная функция автоматически рассчитает, насколько раньше необходимо включить/выключить обогрев, чтобы добиться этого. Выберите OFF, если вы хотите, чтобы нагрев начинался в начале программируемого события.

- Нажмите [значок меню], чтобы войти в «меню» на главном экране.
- Нажмите </>, чтобы перейти к следующему пункту.
- Выберите пункт [Настройки пользователя]
- Выберите пункт [Адаптивная]

- Нажмите ∧ / V, чтобы выбрать ON или OFF, затем нажмите У для подтверждения.

#### F. Открытое окно

Терморегулятор может обнаруживать открытое окно/проветривание помещения, регистрируя быстрое падение температуры. При включенной функции, терморегулятор отключает обогрев на 30 минут за ненадобностью.

-Нажмите [значок меню], чтобы войти в «меню» на главном экране.

- Нажмите </>, чтобы перейти к следующему пункту.
- Выберите пункт [Настройки пользователя]
- Выберите пункт [Открытое окно]

- Нажмите  $\wedge$  /  $\vee$ , чтобы выбрать ON или OFF, затем нажмите  $\vee$  для подтверждения.

#### G. Цена за кВт/ч

Вы можете установить цену за кВт/ч и нагрузку, используемую для расчета энергопотребления.

-Нажмите [значок меню], чтобы войти в «меню» на главном экране.

- Нажмите </>, чтобы перейти к следующему пункту.
- Выберите пункт [Настройки пользователя]
- Выберите пункт [Цена за кВт/ч]

 $-$  Нажмите  $\wedge$  / $\vee$ , чтобы выбрать цену за кВт/ч, нажмите  $\vee$ , чтобы ввести «Загрузка».

 $-$  Нажмите  $\Lambda / \nu$ , чтобы выбрать мощность нагрузки, нажмите  $\sqrt{\mu}$  для подтверждения.

#### 8. Сервисные настройки

#### А. Выберите датчик

Эта опция позволяет выбрать тип датчика, который используется для управления системой теплый пол.

Пол: Выносной датчик контролирует температуру пола (задан по умолчанию)

Воздух: Встроенный датчик контролирует температуру окружающей среды (при использовании системы электрообогрева в качестве основной системы отопления)

Оба: Встроенный датчик контролирует температуру окружающей среды и ограничивает нагрев по выносному датчику пола (например, когда система электрообогрева является основной, а напольное покрытие требует ограничение по максимальной температуре нагрева) -Нажмите [значок меню], чтобы войти в «меню» на главном экране.

- Нажмите </>, чтобы перейти к следующему пункту.
- Выберите пункт [Сервисные настройки]
- Выберите пункт [Выбор датчика]

- Нажмите  $\wedge / \vee$ , чтобы выбрать «Пол», «Воздух» или «Оба». Нажмите √ для подтверждения.

При выборе режима «Оба», введите также значение ограничения температуры, затем нажмите √ для подтверждения.

#### Б. Модель датчика

Если вы заменяете терморегулятор и хотите сохранить старый выносной датчик пола, проверьте, чтобы тип старого датчика был совместим с вашим новым терморегулятором.

Используйте таблицу сопротивлений, приведенную ниже.

Если тип старого выносного датчика соответствует табличным значениям, вам нужно изменить соответствующий параметр.

- Нажмите [значок меню], чтобы войти в «меню» на главном экране.
- Нажмите </>, чтобы перейти к следующему пункту.
- Выберите пункт [Сервисные настройки]
- Выберите пункт [Модель датчика]

- Нажмите  $\wedge$  /  $\vee$ , чтобы выбрать 10k (задан по умолчанию), 1-10k, 2-12k или 3-15k. Нажмите √ для подтверждения.

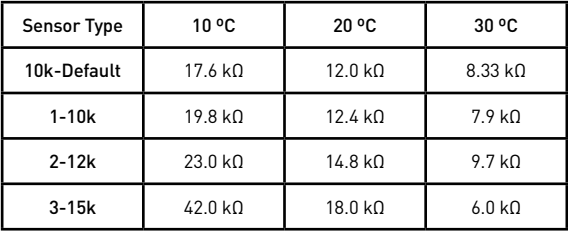

#### C. Наземная калибровка / Калибровка помещения

Вы можете откалибровать выносной или встроенный температурные датчики, если показания температуры, определяемые датчиками, значительно отличаются от фактической температуры. Например, когда солнечные лучи попадают на встроенный температурный датчик или неправильно смонтирован выносной датчик пола – слишком близко к греющему кабелю.

- Нажмите [значок меню], чтобы войти в «меню» на главном экране.

- Нажмите </>, чтобы перейти к следующему пункту.

- Выберите пункт [Сервисные настройки]

- Выберите пункт [Наземная калибровка / Калибровка помещения], чтобы выбрать необходимый калибруемый датчик

- Нажмите  $\wedge$  / $\vee$  для выбора параметров и калибровки в пределах от -5.0 до +5.0 ºС. Нажмите √ для подтверждения.

#### D. Местоположение

ДОМ: возможность запрограммировать 4 временных отрезка утро / день / вечер / ночь.

ОФИС: возможность запрограммировать 2 временных отрезка – день / вечер.

- Нажмите [значок меню], чтобы войти в «меню» на главном экране.

- Нажмите </>, чтобы перейти к следующему пункту.
- Выберите пункт [Сервисные настройки]
- Выберите пункт [Местоположение]

- Нажмите  $\Delta / \sqrt{2}$ , чтобы выбрать режим Дом или Офис. Нажмите  $\sqrt{2}$ для подтверждения.

#### E. Сброс настроек

Эта опция позволяет восстановить заводские настройки терморегулятора. Примечание. После сброса устройства к заводским настройкам все ранее установленные параметры будут утеряны!

- Нажмите [значок меню], чтобы войти в «меню» на главном экране.
- Нажмите </>, чтобы перейти к следующему пункту.
- Выберите пункт [Сервисные настройки]
- Выберите пункт [Сброс настроек]

- Нажмите ∧ / ∨, чтобы выбрать Сбросить или НЕТ. Нажмите √ для подтверждения.

### **В 8. ГАРАТИЙНЫЕ ОБЯЗАТЕЛЬСТВА И ПРОЧЕЕ**

• Транспортировка и хранение терморегулятора осуществляется в соответствии с требованиями ГОСТ 15150-69.

• Терморегулятор допускается перевозить всеми видами крытых транспортных средств в соответствии с правилами перевозок грузов, действующими на транспорте данного вида. •Хранение терморегулятора должно осуществляться в чистом и сухом помещении при тем-ре +15ºС до +30ºС.

- Терморегулятор должен использоваться строго по назначению в соответствии с рекомендациями.
- Монтаж и подключение терморегулятора должен производиться при отключенном напряжении питания.

• Запрещается подавать на терморегулятор напряжение питания отличное от 220-230V.

- При монтаже избегайте повреждений терморегулятора.
- Терморегулятор не должен подвергаться механическим нагрузкам.
- Не допускается эксплуатация терморегулятора с внешними механическими повреждениями.
- Запрещается самостоятельно вносить изменения в конструкцию.
- Запрещается проведение сварочных работ и работ с огнем с непосредственной близости от терморегулятора.

Процесс утилизации наступает с момента утраты оборудованием выполнять свои функции и невозможности восстановления своей работоспособности. Оборудование демонтируется, осуществляется декомпозиция отдельных элементов, которые сдаются специализированным органам занимающихся сбором и последующей утилизацией или переработкой. Все процессы, связанные с демонтажем и

декомпозицией, должны выполняться с обязательным соблюдением природных норм и требований.

IQ THERMOSTAT SMART HEAT WI FI произведен под контролем IQWATT Inc. Терморегулятор прошел несколько этапов контроля качества и рассчитан на длительную и безопасную эксплуатацию. Гарантийный срок эксплуатации терморегулятора - 3 года, начиная с даты отгрузки Покупателю. После признания комиссией случая гарантийным (в течение 10 рабочих дней) представитель IQWATT в России гарантирует произвести ремонт терморегулятора или предоставить аналогичный новый терморегулятор взамен неисправному в срок не более 10 рабочих дней. IQWATT Inc. не несет ответственности за возможный ущерб, причиненный другому оборудованию, работающему в сопряжении с терморегулятором.

При возникновении вопросов, связанных с гарантийными обязательствами, свяжитесь с представителем IQWATT Inc. в России по тел. +7 499 110 77 27.

Терморегулятор не подлежит гарантийному ремонту в случаях:

•Утери гарантийного талона или неправильного, неполного его заполнения, а так же при отсутствии подписи покупателя и печати Продавца (ООО, ИП), производившего продажу;

•При установке терморегулятора не квалифицированными электриками с нарушением действующих норм СНиП и ПУЭ;

•При обнаружении следов ремонта или вскрытия, производимого специалистами не сертифицированными IQWATT Inc.;

•При нарушении правил эксплуатации термостата, в том числе: а) использование терморегулятора не по назначению; b) выгорание

цепей вследствие недопустимых электрических перегрузок; с) наличие механических повреждений (внешних и внутренних). d) неисправностей, вызванных попаданием внутрь посторонних предметов, насекомых, жидкостей.

#### ПРИ НАРУШЕНИИ КАКОГО-ЛИБО ИЗ ПЕРЕЧИСЛЕННЫХ ТРЕБОВА-НИЙ ПРОИЗВОДИТЕЛЬ СНИМАЕТ С СЕБЯ ГАРАНТИЙНЫЕ ОБЯЗА-ТЕЛЬСТВА.

Изготовлено по заказу IQWATT Inc. ИЗГОТОВИТЕЛЬ: Согласно сертификату EAC ИМПОРТЕР: ООО «СМАРТ ХИТ», 109431, РФ, г. Москва, ул. Привольная, дом 70, телефон: +7 499 110 77 27 info@iqwatt.ru • www.iqwatt.ru

#### ГАРАНТИЙНЫЙ ТАЛОН

Покупатель имеет право на гарантийный ремонт терморегулятора при условии соблюдения всех пунктов, описанных в настоящей инструкции пользователя.

В случае обнаружения неисправности, обратитесь к представителю IQWATT Inc., CANADA в России ООО «СМАРТ ХИТ» по телефону: +7 499 110 77 27, service@iqwatt.ru.

Данной подписью Покупатель подтверждает, что получил иправный терморегулятор надлежащего качества, без дефектов в надлежащей упаковке с полной документацией.

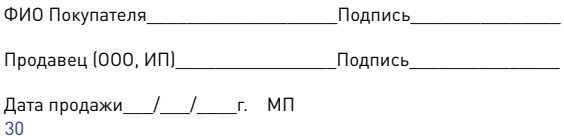

# **iMWATT® 10 ЛЕТ В РОССИИ**